## Steps to set up Recurring Debit/Auto Debit/Direct Debit online for Aam Aadmi Party

P.S. For document reference, ICICI Bank Online Net banking examples are cited below. But process should almost be the same for all other banks

## Pre-Requisite

Online Net Banking Access should be there

## Steps

- 1. Register your details at<https://donate.aamaadmiparty.org/NEFT/Default.aspx>
- **2.** After Clicking Register Now Button, you will see small pop up on the screen with below message

## **Success**

Thank you for pledging your support to Aam Aadmi Party. An email has been sent to you on {your email id which you have entered while registering your details} with the details of our bank account. Kindly check the same and proceed to remit the amount to Aam Aadmi Party. Thank you.

3. Check your email box with email from "Aam Aadmi Party <admin@aamaadmiparty.org>" If email not received, please check your Spam/Junk/Promotion folder. Email will look something like below – (Account No has been purposely erased for document purpose as it is unique for every individual who is registering. This Account No, is the one in which your bank will be sending money regularly after you follow all the steps till end)

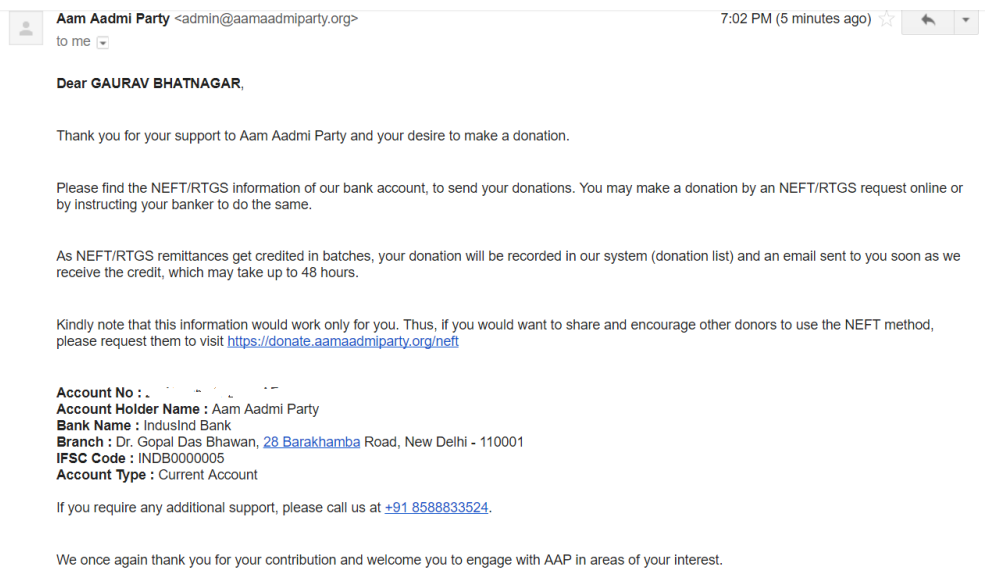

Jai Hind,<br> $\frac{1}{2}$  and  $\frac{1}{2}$  and  $\frac{1}{2}$ 

4. Login to Net Banking of your bank and go to Fund Transfer Section. Below is the reference from ICICI bank. (Click on ADD PAYEE button under "An account in other bank through NEFT, RTGS or IMPS with IFSC Code section)

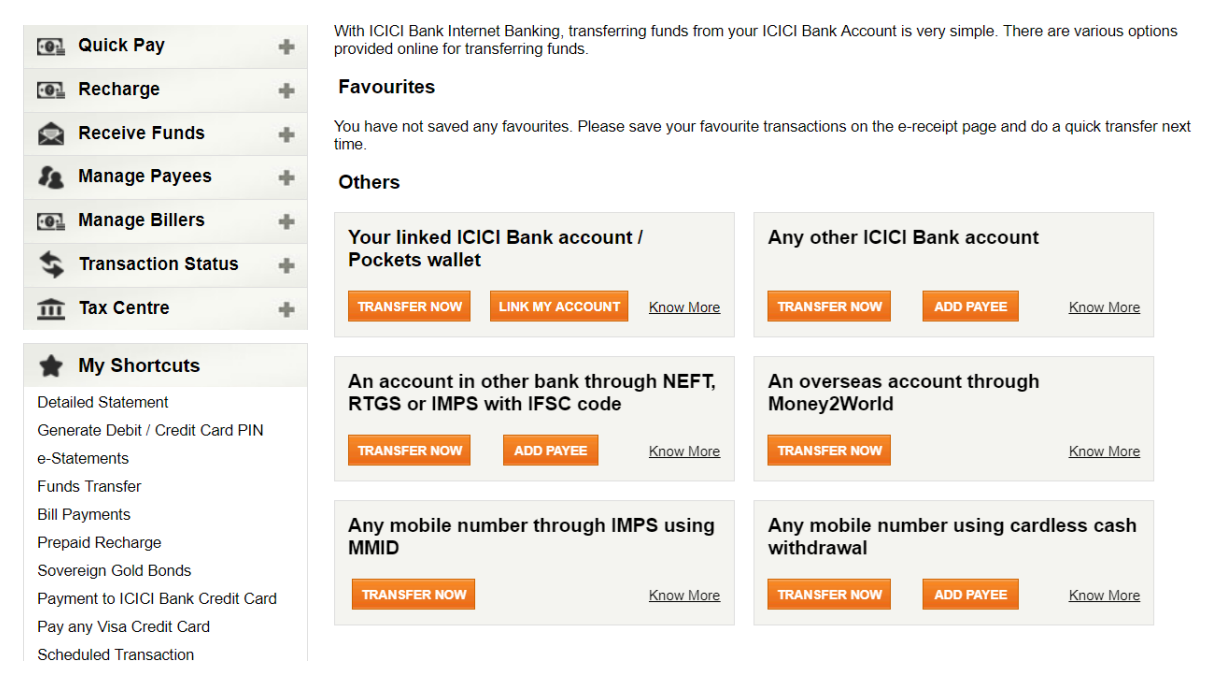

5. Fill the details as per your bank details received via email (as part of above step 3) (P.S. Confirm Payee Account Number field has been purposely blurred out for this document reference)

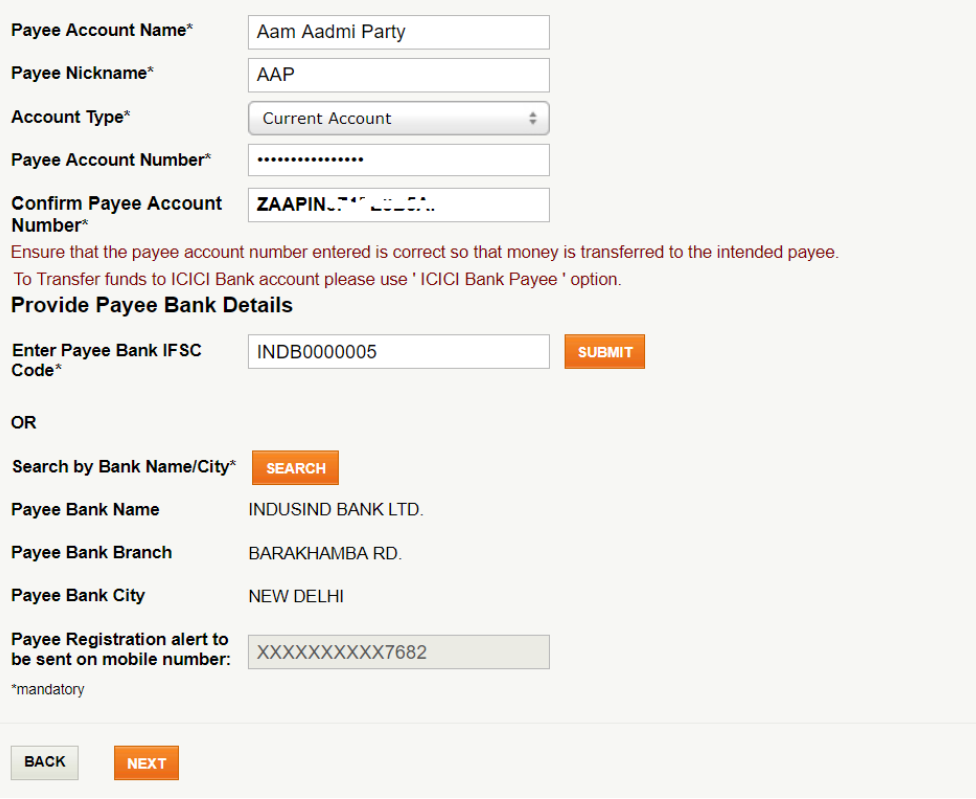

- 6. On click on Next button complete your bank specific "Confirmation Payee formalities". Maybe you will get some code on your mobile or any other way in which you are set up to confirm payees.
- 7. Once New Payee is confirmed and after waiting for some time (depending upon your bank's regulations), go to Fund Transfer Section again, and select option NEFT, the new Account Number, enter rest of the details and most importantly under **Payment Type** section**,** select **Recurring** option**.** Then select **Payment Frequency**, **Number of instalments** and **Payment date** accordingly. (**NOTE** – Payment Date should not be the current date of registering. It has to be at least the next working day)

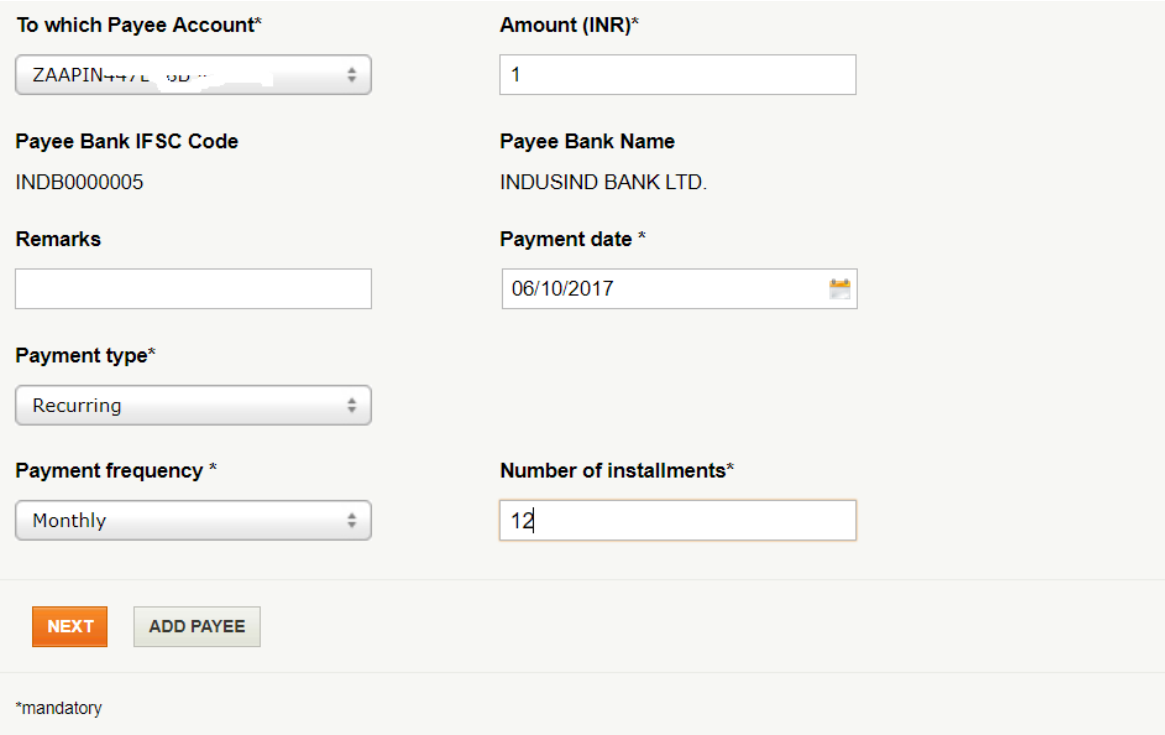

8. On click of NEXT button, enter details on next screen (like Debit card details) and that's it. Your Direct debit is set now. Automatically, amount will be debited on the particular date you selected in above screen.

- 9. Just before your scheduled transaction date, you should get reminder email/SMS from your bank about your scheduled debit.
- 10. On the selected date, once the payment is debited, check your Bank statement, your respective amount should have been debited. Also, you will get email from Aam Aadmi Party confirming the payment received as below. (P.S. – Usually, you will get the receipt from Aam Aadmi Party the next working date of the transaction date, but in case of Bank Holidays/Weekends, sometimes Receipt generation may take maximum of transaction date + 3 working days. Kindly wait for maximum 3 days for the receipt, before following up on email **[donation@aamaadmiparty.org](mailto:donation@aamaadmiparty.org)** with your transaction date, amount and NEFT transaction reference)

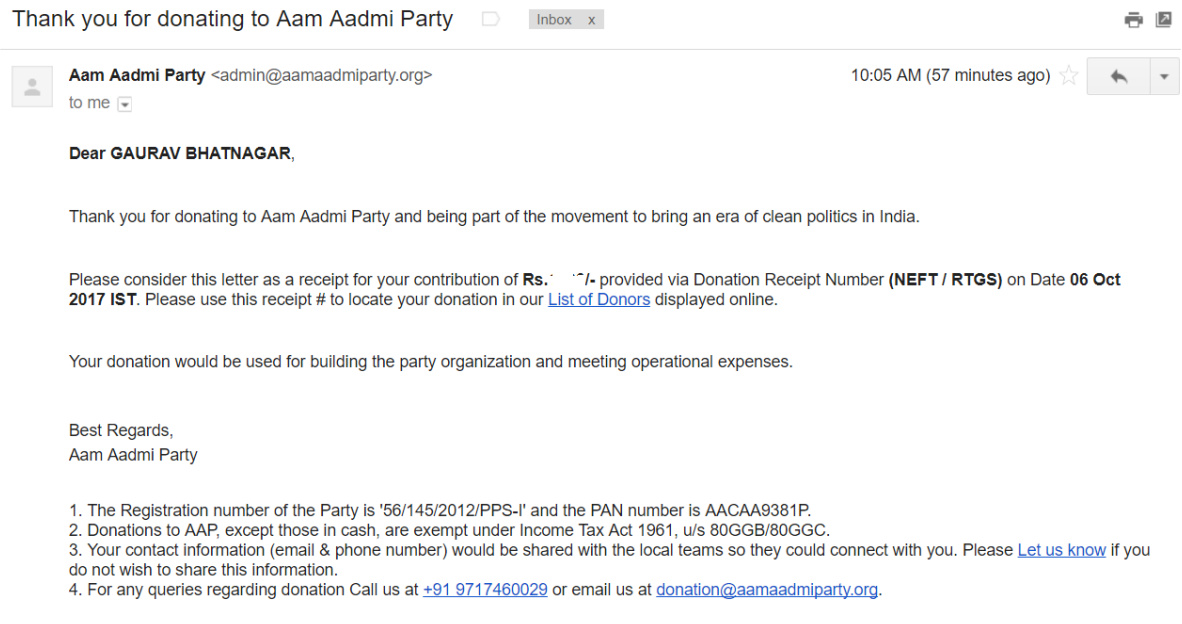